# **Design Database Transfer**

Utilizzando Design Database Transfer, è possibile gestire i ricami. Inoltre, mentre viene visualizzato il contenuto dei file, i file possono essere organizzati o è possibile trasferire più ricami alle macchine per ricamare che supportano la funzione LAN wireless.

# **Finestra Design Database Transfer**

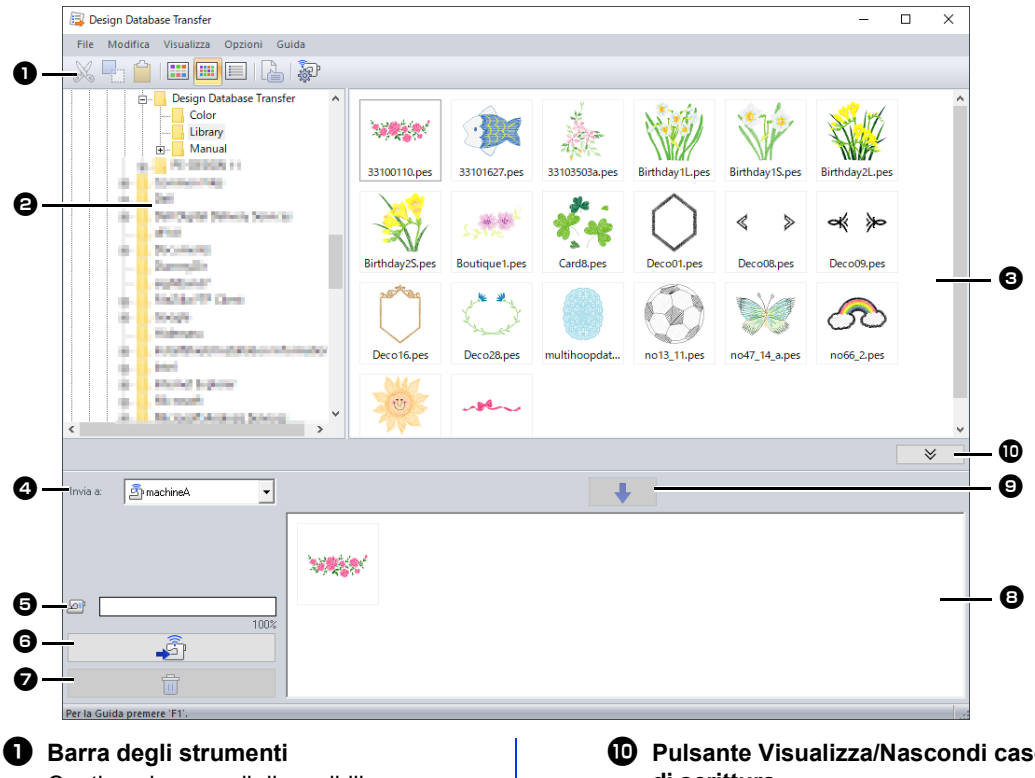

Contiene i comandi disponibili.

#### $\Theta$  Riquadro cartelle

## **e** Riquadro indice

Visualizza le icone di tutti ricami presenti nella cartella selezionata.

#### <sup>d</sup> **Selettore Invia a**

Seleziona se inviare o scrivere i file dei ricami.

#### $\Theta$  Capacità macchina di rete

Visualizza la quantità di dati che è possibile scrivere sulla macchina di destinazione del trasferimento.

#### **6** Pulsante Transfer

Inizia il trasferimento dei ricami selezionati (visualizzati nell'elenco di scrittura).

#### $\bullet$  Pulsante Rimuovi

Riporta il ricamo selezionato (visualizzato nell'elenco di scrittura) allo stato "non selezionato".

#### **e** Elenco di scrittura

Visualizza l'elenco dei ricami da trasferire nella macchina per ricamare.

#### **9** Pulsante Aggiungi

Aggiunge il ricamo selezionato nel riquadro indice nell'elenco di scrittura/ trasferimento.

#### **10 Pulsante Visualizza/Nascondi casella di scrittura**

Fare click durante la scrittura/il trasferimento di disegni. Fare click sul pulsante per nascondere o visualizzare l'elenco di scrittura.

# $\square$

È possibile selezionare le impostazioni per le funzioni seguenti dal menu **Opzioni**.

- Selezionare **mm** o **inch** come unità di misura.
- Selezionare **Azzurro**, **Nero**, **Argento** o **Aqua** come colore dell'applicazione.
- Modificare le impostazioni quando si importa un file DST nell'applicazione.
- Registrare le macchine che supportano la funzione LAN wireless nell'applicazione.

# **Trasferimento dei ricami nelle macchine**

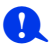

Trasferire i ricami dall'applicazione alla macchina mediante LAN wireless. Prima di eseguire questa operazione, verificare che la macchina in uso supporti la funzione LAN wireless.

# **Registrazione di una macchina che supporti la funzione LAN wireless nell'applicazione**

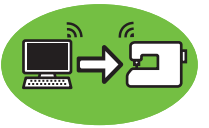

- 1 Connettere il computer che esegue l'applicazione alla propria rete domestica (punto di accesso LAN wireless).
- 2 Connettere la macchina per ricamare alla stessa rete domestica.

Per i dettagli su come stabilire le connessioni, fare riferimento al manuale fornito con la macchina.

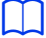

Se il computer e la macchina per ricamare sono connessi a reti diverse, non sarà possibile trasferire i ricami. Eseguire la connessione alla stessa rete domestica.

### 3 Fare click su **[Impostazioni macchina di rete]** nel menu **[Opzioni]**.

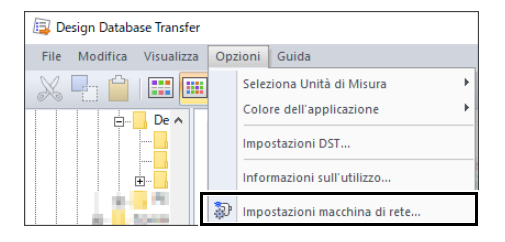

 $\square$ 

È possibile eseguire la stessa operazione facendo clic su  $\frac{1}{2}$  nella barra degli strumenti.

4 Fare click su **[Aggiungi]**.

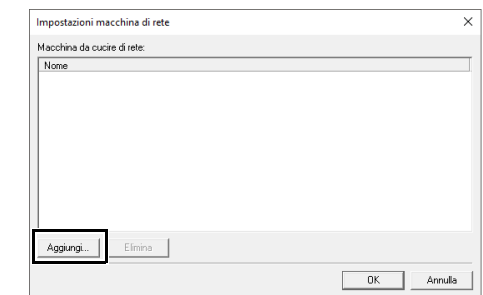

5 Selezionare la macchina per ricamare, quindi fare click su **[Aggiungi]**.

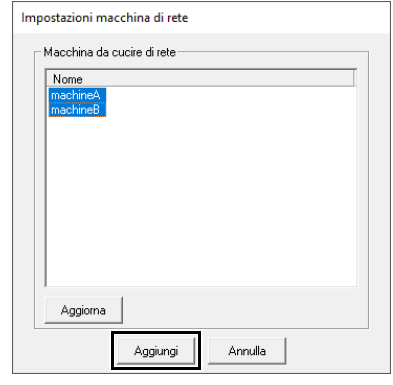

 $\square$ 

Se la macchina per ricamare desiderata non compare nell'elenco, fare click su **[Aggiorna]**.

6 Fare click su **[OK]** per registrare la macchina.

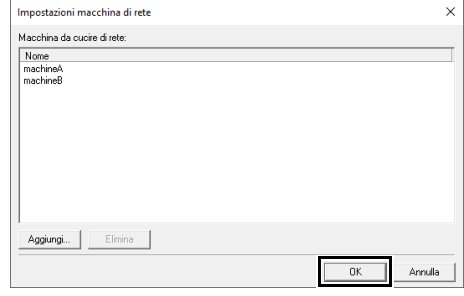

# **Trasferimento dei ricami dall'applicazione alla macchina**

1 Selezionare la macchina nel selettore **[Invia a]**.

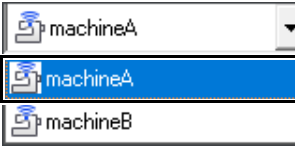

- 2 Nel riquadro cartelle, selezionare la cartella contenente i ricami salvati da trasferire.
- **3** Selezionare il file di un ricamo dal riquadro indice, quindi fare clic su  $\frac{1}{2}$  per aggiungere il file all'elenco di scrittura.

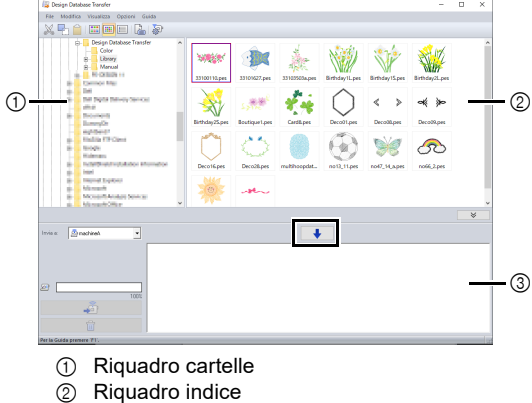

- 3 Elenco di scrittura
- $\square$
- Nella macchina possono essere trasferiti i formati file elencati di seguito. .pes, .phc, .phx, .dst, .pen Dei file precedentemente descritti, è possibile importare solo i formati file utilizzabili dalla macchina di destinazione del trasferimento. Per i file utilizzabili, fare riferimento al Manuale di istruzioni fornito con la macchina.
- I formati file elencati di seguito vengono visualizzati nella visualizzazione indice, ma non possono essere trasferiti nella macchina. .exp, .pcs, .hus, .vip, .shv, .jef, .sew, .csd, .xxx
- Questa applicazione non consente di leggere file zippati.
- Verificare che le dimensioni del ricamo da trasferire rientri nell'area ricamo della macchina. Verificare le dimensioni del ricamo facendo clic su

dopo aver selezionato il ricamo, oppure su

- $\equiv$  nella barra degli strumenti.
- È possibile trasferire al massimo 50 file alla volta.

4 Dopo che tutti i ricami da scrivere sono stati aggiunti all'elenco di scrittura, fare clic su

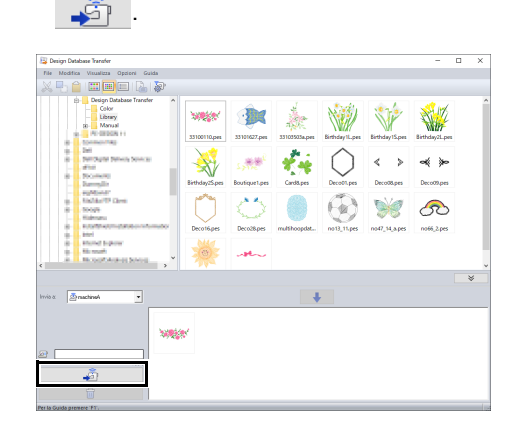

- $\rightarrow$  I ricami nell'elenco di scrittura vengono trasferiti nella macchina.
- $\rightarrow$  Completato il trasferimento, viene visualizzato il messaggio "Uscita dati terminata.".

# $\mathbf{a}$

Per il metodo di recupero dei ricami sulla macchina mediante rete wireless, fare riferimento al Manuale di istruzioni fornito con la macchina. Le schermate saranno diverse a seconda del modello della macchina.

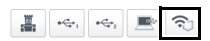

# **Organizzazione dei ricami**

# **Creazione di nuove cartelle**

- 1 Nel riquadro cartelle a sinistra, selezionare la cartella.
- 2 Fare click su **[File]**, quindi su **[Crea nuove cartelle personali]**.

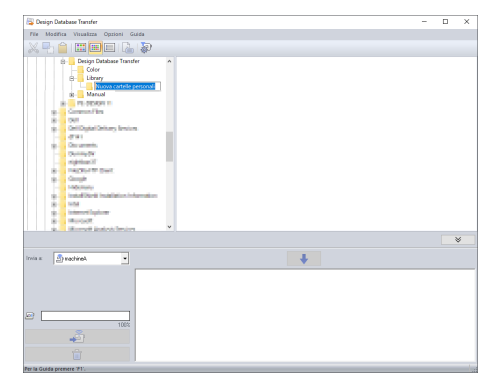

**3** Digitare il nome della nuova cartella e premere il tasto **<Invio>**.

# **Spostamento/copia dei file in una cartella diversa**

- 1 Nel riquadro cartelle, fare click sulla cartella che contiene il ricamo.
- 2 Nel riquadro cartelle, selezionare la cartella in cui si desidera spostare il ricamo.
- **3** Trascinare il ricamo nel riquadro indice nella cartella selezionata in precedenza nel riquadro cartelle.

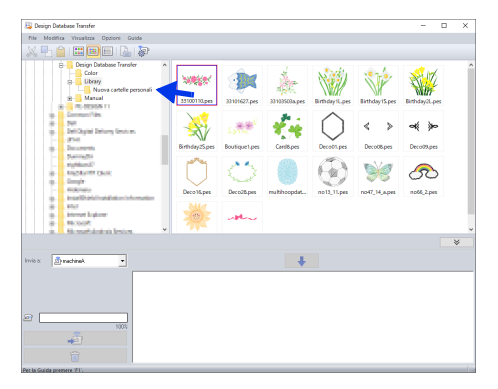

- $\rightarrow$  Se le due cartelle sono nella stessa unità, il ricamo selezionato viene **spostato** in un'altra cartella.
- $\rightarrow$  Se le due cartelle sono in unità separate, il ricamo selezionato viene **copiato** nell'altra cartella.

## $\square$

- Per copiare il file da una cartella a un'altra sulla stessa unità, tenere premuto il tasto **<Ctrl>** mentre si trascina il ricamo.
- Per spostare il file da una cartella a un'altra su un'unità differente, tenere premuto il tasto **<Maiusc>** mentre si trascina il ricamo.
- È inoltre possibile rimuovere (o copiare) il file dalla cartella corrente selezionando il comando di menu **[Modifica]** - **[Taglia]** (o **[Modifica]** - **[Copia]**). Dopo di che è possibile aggiungere il file alla nuova cartella selezionandola nel riquadro cartelle, quindi selezionando il comando di menu **[Modifica]** - **[Incolla]**.

# **Modifica dei nomi dei file**

# $\mathbf a$

I nomi dei ricami possono essere modificati solo quando sono visualizzate le informazioni di cucitura (comando di menu **[Visualizza]** – **[Dettagli]**).

- $\blacktriangleright$  *"Modifica della visualizzazione dei file" a pagina 5*
- 1 Nel riquadro cartelle, selezionare la cartella che contiene il ricamo.
- 2 Selezionare il ricamo. Quindi fare click nuovamente su di esso.

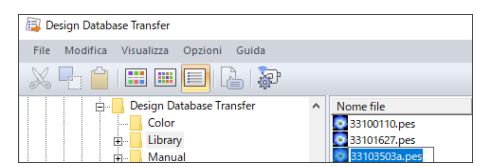

**3** Digitare il nuovo nome del ricamo e premere il tasto **<Invio>**.

# $\Box$

Quando si rinomina un file, non è possibile modificarne l'estensione.

# **Eliminazione dei file**

- 1 Nel riquadro cartelle, selezionare la cartella che contiene il ricamo che si desidera eliminare.
- 2 Nel riquadro indice, selezionare il nome del ricamo.
- 3 Premere il tasto **<Canc>**.
	- $\rightarrow$  Il file viene spostato nel Cestino.

# **Modifica della visualizzazione dei file**

I ricami nel riquadro indice possono essere visualizzati come icone grandi o piccole oppure possono essere elencati in base alle relative proprietà.

## ■ **Icone grandi**

Fare click su **iii** o su **[Visualizza]**, quindi su **[Icone grandi]**.

# $\begin{picture}(150,10) \put(0,0){\line(1,0){10}} \put(10,0){\line(1,0){10}} \put(10,0){\line(1,0){10}} \put(10,0){\line(1,0){10}} \put(10,0){\line(1,0){10}} \put(10,0){\line(1,0){10}} \put(10,0){\line(1,0){10}} \put(10,0){\line(1,0){10}} \put(10,0){\line(1,0){10}} \put(10,0){\line(1,0){10}} \put(10,0){\line(1,0){10}} \put(10,0){\line($ Color<br>(B) Library<br>(B) Manual

## ■ **Icone piccole**

Fare click su **iii** o su **[Visualizza]**, quindi su **[Icone piccole]**.

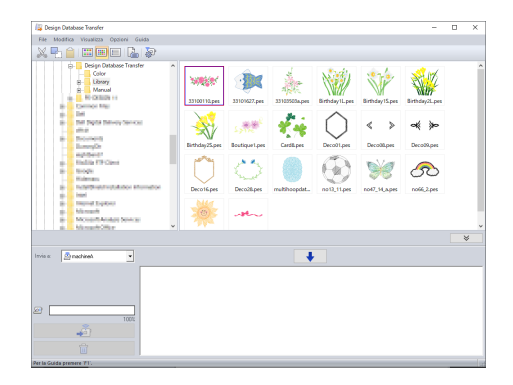

## ■ **Informazioni sulla cucitura**

Fare click su  $\Box$  o su **[Visualizza]**, quindi su **[Dettagli]**.

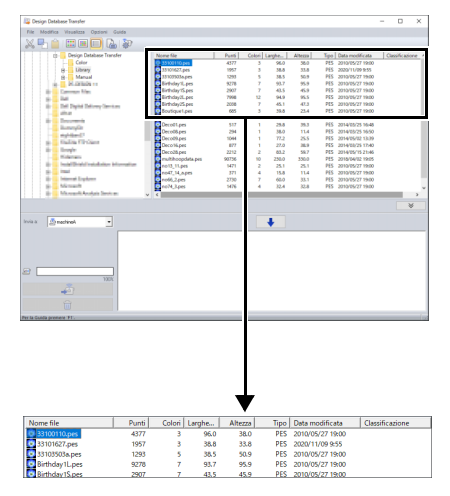

# **Ricerca di un ricamo**

- Nel riquadro cartelle, selezionare la cartella.
- 2 Fare click su **[File]**, quindi su **[Cerca]**.
- **3** Specificare i criteri di ricerca. Spuntare la casella con i criteri di ricerca desiderati.

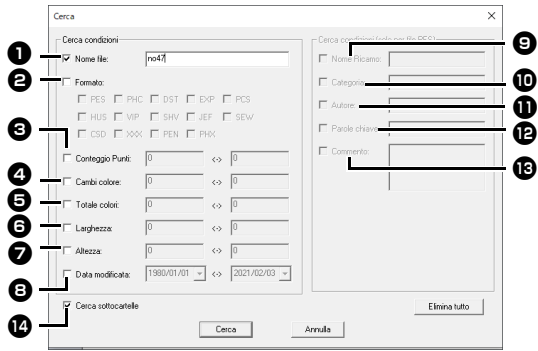

#### **a** Nome file

Selezionare per cercare i file con un nome specifico. Digitare il nome del file nella casella.

 $\Box$ 

È inoltre possibile utilizzare i caratteri jolly ("?" per rappresentare un unico carattere e " $*$ " per rappresentare più caratteri).

#### <sup>b</sup> **Formato**

Selezionare la casella vicino al formato di file desiderato.

#### **<sup>6</sup>** Conteggio Punti

Nelle caselle, digitare i limiti inferiore e superiore dell'intervallo per il numero di punti.

#### <sup>d</sup> **Cambi colore**

Nelle caselle, digitare i limiti inferiore e superiore dell'intervallo per il numero di cambi colore.

#### $\Theta$  Totale colori

Nelle caselle, digitare i limiti inferiore e superiore dell'intervallo per il numero complessivo di colori del filo.

#### **6** Larghezza

Nelle caselle, digitare i limiti inferiore e superiore dell'intervallo di larghezza.

#### <sup>g</sup> **Altezza**

Nelle caselle, digitare i limiti inferiore e superiore dell'intervallo di altezza.

## **e** Data modificata

Nelle caselle, digitare l'intervallo data di modifica (da quando a quando).

Quando si cercano file .pes è inoltre possibile specificare le seguenti condizioni.

#### **<sup><sup>1</sup>** Nome Ricamo</sup>

Digitare il nome del ricamo nella casella.

#### **10** Categoria

Nella casella, digitare i caratteri specifici o la categoria del ricamo.

#### **f** Autore

Nella casella, digitare il nome dell'autore da cercare.

#### **12** Parole chiave

Nella casella, digitare la parola chiave da cercare.

#### **18 Commento**

Nella casella, digitare il commento da cercare.

 $\square$ Per cercare anche nelle sottocartelle (cartelle all'interno della cartella selezionata), selezionare la casella di controllo **[Cerca**  sottocartelle] **n.** 

• Tutti i caratteri inseriti nella casella accanto a **[Nome file]** saranno considerati un set singolo di caratteri. Tuttavia, è possibile cercare i file corrispondenti a più parole nelle caselle sotto **[Cerca condizioni (solo per file PES)]** separando le parole con uno spazio.

## 4 Fare click su **[Cerca]**.

 $\rightarrow$  Viene visualizzato un elenco di file che soddisfano le condizioni di ricerca specificate.

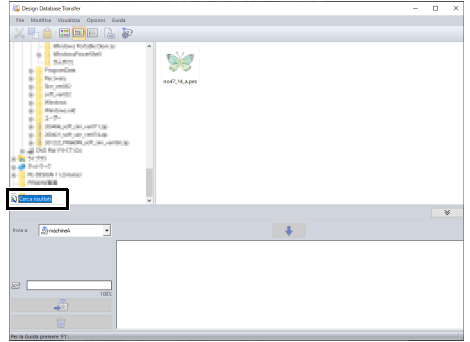

# **Controllo dei ricami**

# **Controllo delle informazioni dei file**

Informazioni di cucitura come nome del file, dimensioni, conteggio dei punti, tempo di cucitura, conteggio dei colori e data di modifica possono essere verificate nella finestra di dialogo Proprietà.

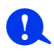

• Il tempo di cucitura visualizzato è una stima. Il tempo di cucitura effettivo dipende dal modello di macchina utilizzato e dalle impostazioni specificate.

Il tempo di cucitura non viene visualizzato con i file .pen.

- 1 Nel riquadro indice, selezionare il ricamo corrispondente alle informazioni che si desidera visualizzare.
- **2** Fare click su  $\mathbb{R}$ , oppure fare click sul menu **[Visualizza]**, quindi su **[Proprietà]**.
	- Quando si aprono file PES (versione 4.0 o versioni successive), viene visualizzata la seguente finestra di dialogo **[Proprietà]**.

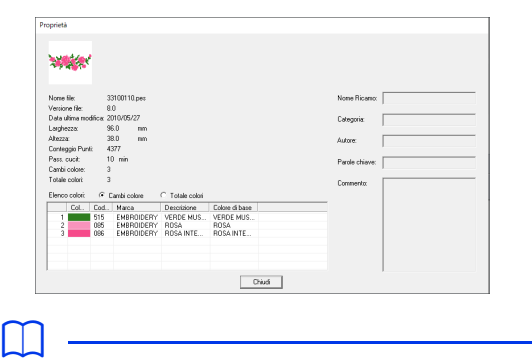

- È possibile alternare le informazioni indicate nell'elenco dei colori.
	- **Cambi colore**

Vengono visualizzate le informazioni sui colori dei fili ad ogni cambio colore. Ciò consente di controllare il numero totale dei cambi di colore dei fili.

**Totale colori**

Vengono visualizzate le informazioni sui colori dei fili per i fili necessari. In questo modo è possibile verificare il numero complessivo dei colori dei fili.

• I colori che corrispondono ai 61 colori Brother di base sono elencati in **[Colore di base]**.

 $\square$ 

• Quando si aprono file non PES (versione 3.0 o versioni precedenti), viene visualizzata la seguente finestra di dialogo **[Proprietà]**.

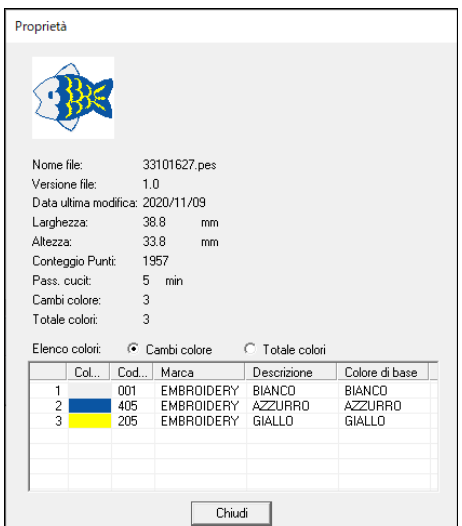

• A seconda delle impostazioni dei ricami, viene visualizzata una finestra di dialogo **[Proprietà]** simile a quella illustrata di seguito.

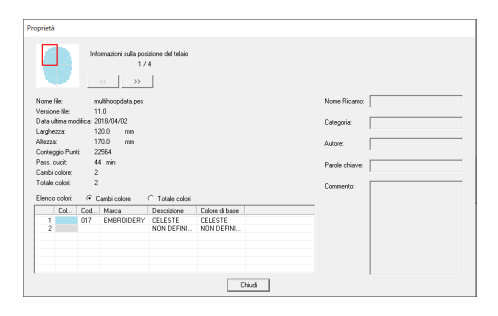

- La casella rossa nella finestra di dialogo mostra la posizione della sezione del ricamo visualizzata.
- Per visualizzare le informazioni sulle altre

posizioni del telaio, fare click su  $\vert \ll \vert$ o  $\rightarrow$ .

# **Creazione di un catalogo ricami**

Le immagini e le informazioni di cucitura relative a tutti i ricami possono essere esportate in diversi formati. Operare una selezione tra le seguenti modalità in funzione delle proprie preferenze.

# **Stampa**

È possibile stampare le immagini di tutti i ricami nella cartella selezionata come catalogo o come guida.

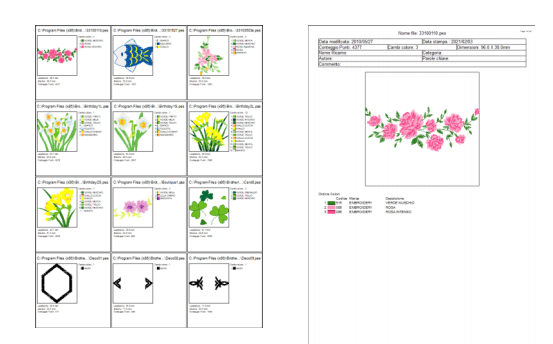

- 1 Nel riquadro cartelle, selezionare la cartella che contiene i ricami.
- 2 Fare click su **[File]**, quindi su **[Impostazioni di Stampa]**.
- **3** In **[Carta] Q** e **[Orientamento] Q**, selezionare le impostazioni appropriate.

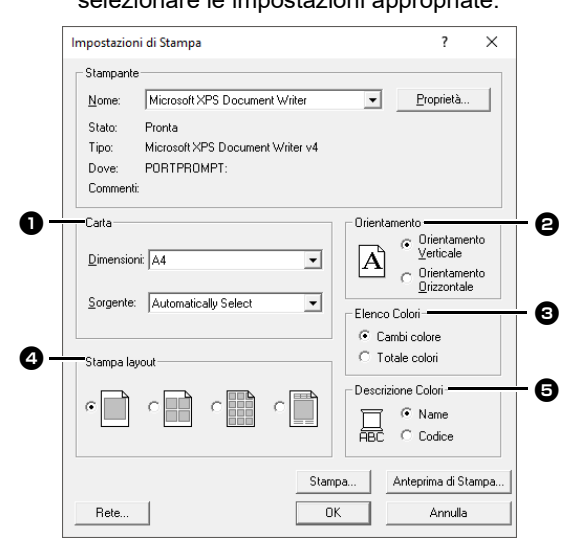

4 Selezionare **[Elenco Colori] <b>a. Cambi colore**

> Vengono visualizzate le informazioni sui colori dei fili per ogni cambio colore.

#### **Totale colori**

Vengono visualizzate le informazioni dei colori dei fili necessari. In questo modo è possibile verificare il numero complessivo dei colori dei fili.

- cc *"Controllo delle informazioni dei file" a pagina 7*
- **5** Selezionare **[Stampa layout] 4**.
- **6** In **[Descrizione Colori] <b>e**, specificare se visualizzare i colori dei fili come nome del colore o come numero e marca del filo.
- 7 Fare click su **[Stampa]**.

# $\square$

- Se si selezionano uno o più ricami nel riquadro indice, saranno stampati solo i ricami selezionati.
- Se il nome della marca e il numero del filo o le proprietà del file sono lunghi, parte del testo potrebbe non essere stampata.
- Se si fa click su **[File]**, quindi su **[Stampa]**, i ricami vengono stampati in base alle impostazioni già selezionate nella finestra di dialogo **[Impostazioni di Stampa]**.

# **Creazione come file di immagine e HTML**

È possibile convertire il catalogo di ricami in file immagine e HTML invece di stamparlo.

- 1 Nel riquadro cartelle, selezionare la cartella che contiene i ricami.
- 2 Fare click su **[File]**, quindi su **[Crea file immagine e HTML]**.
- 3 Selezionare l'unità e la cartella, quindi digitare il nome del file HTML.

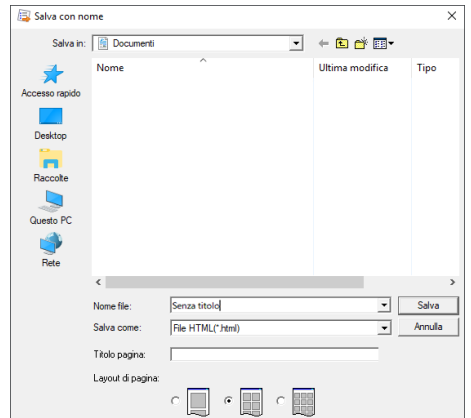

- 4 Per aggiungere un titolo all'inizio del file e nella barra del titolo, digitarlo nella casella **[Titolo pagina]**.
- 5 In **[Layout di pagina]**, selezionare come i ricami saranno visualizzati sulla pagina.
- 6 Fare click su **[Salva]**.

## $\square$

Alla cartella in cui è salvato il file HTML viene aggiunta una cartella con il nome del file HTML e i file immagine vengono salvati all'interno della cartella così aggiunta.

# **Creazione come file CSV**

È possibile creare un file .csv contenente le informazioni di cucitura (nome file, dimensioni, numero di punti, numero di colori, percorso file, proprietà file (solo file .pes) e nomi dei colori del filo e numeri dei fili) per i ricami selezionati.

- 1 Nel riquadro cartelle, selezionare la cartella che contiene i ricami.
- 2 Fare click su **[File]**, quindi su **[Crea CSV]**.
- 3 Selezionare l'unità e la cartella, quindi digitare il nome del file .csv.
- 4 Fare click su **[Salva]**.